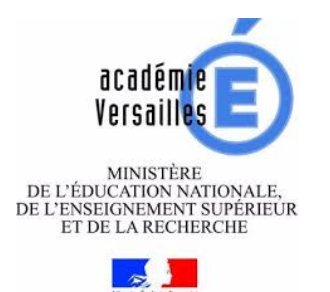

Lycée Polyvalent Fernand et Nadia Léger Institut de Formation d'aide-soignant et d'auxiliaire de puériculture 7 allée Fernand Léger 95100 ARGENTEUIL ifas-ifap@flargenteuil.com

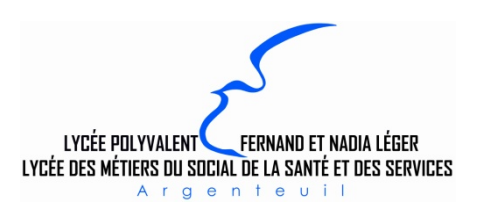

# Comment déposer les différentes pièces de ma candidature sur mon espace numérique partagé ?

Nous vous rappelons que les différentes pièces de votre dossier ne sont pas à envoyer par mail avec le dossier de candidature mais qu'elles doivent être déposées dans votre espace numérique partagé dont le lien vous sera communiqué par l'institut.

## Etape 1 : Candidater

Je télécharge le dossier de candidature sur le site du lycée Fernand et Nadia Léger.

J'adresse le dossier de candidature par mail rempli à l'adresse ifas-ifap@flargenteuil.com A la réception de votre dossier, l'institut de formation vous adressera par mail un accusé de réception de votre candidature ainsi qu'un lien vous permettant d'accéder à votre espace numérique partagé afin que vous puissiez y déposer l'ensemble des pièces qui vous sont demandée.

Ce lien est personnel, vous ne devez pas le communiquer à d'autres personnes. Il doit être conservé afin de vous permettre d'ajouter des pièces jusqu'à la date de clôture des inscriptions.

### Etape 2 : Préparer les différentes pièces de mon dossier

Préparez soigneusement l'ensemble des pièces à déposer sur votre espace numérique partagé. Il est impératif que ces pièces soient clairement nommées afin de faciliter l'étude de votre candidature par le jury.

#### Comment renommer une pièce jointe ?

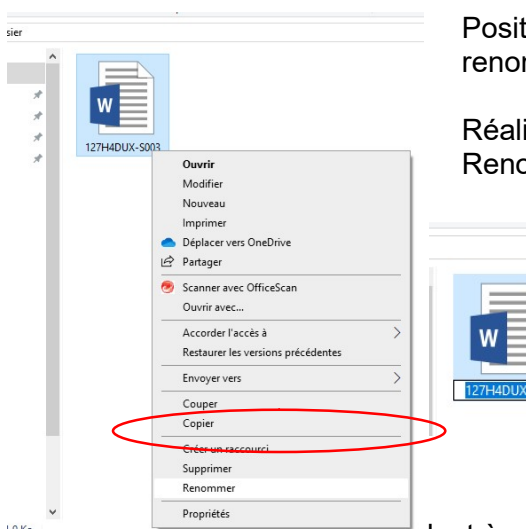

Positionner le curseur de la souris sur le document que vous souhaitez renommer.

Réaliser un clic droit puis sélectionner dans le menu déroulant : Renommer.

> Le titre du document s'active et apparait en bleu. Saisir le nouveau titre du document. Puis « Enter » pour valider la saisie

<u>المستعدد المستعدد المستعدد المستعدد المستعدد العامة العامة التي تعليمات التي تعليمات العامة التي تعليمات العام</u><br>المستعدد التي تعليمات المستعدد التي تعليمات التي تعليمات التي تعليمات التي تعليمات التي تعليمات التي تعليمات Ex : j'ai deux image pour ma pièce d'identité. Une pour le recto, une pour le verso.

Vous devez nommer les deux documents de la façon suivante : Pour le recto : PI1

Idem pour les autres documents qui vous sont demandés pour constituer votre dossier.

#### Dénomination à donner aux différentes pièces du dossier :

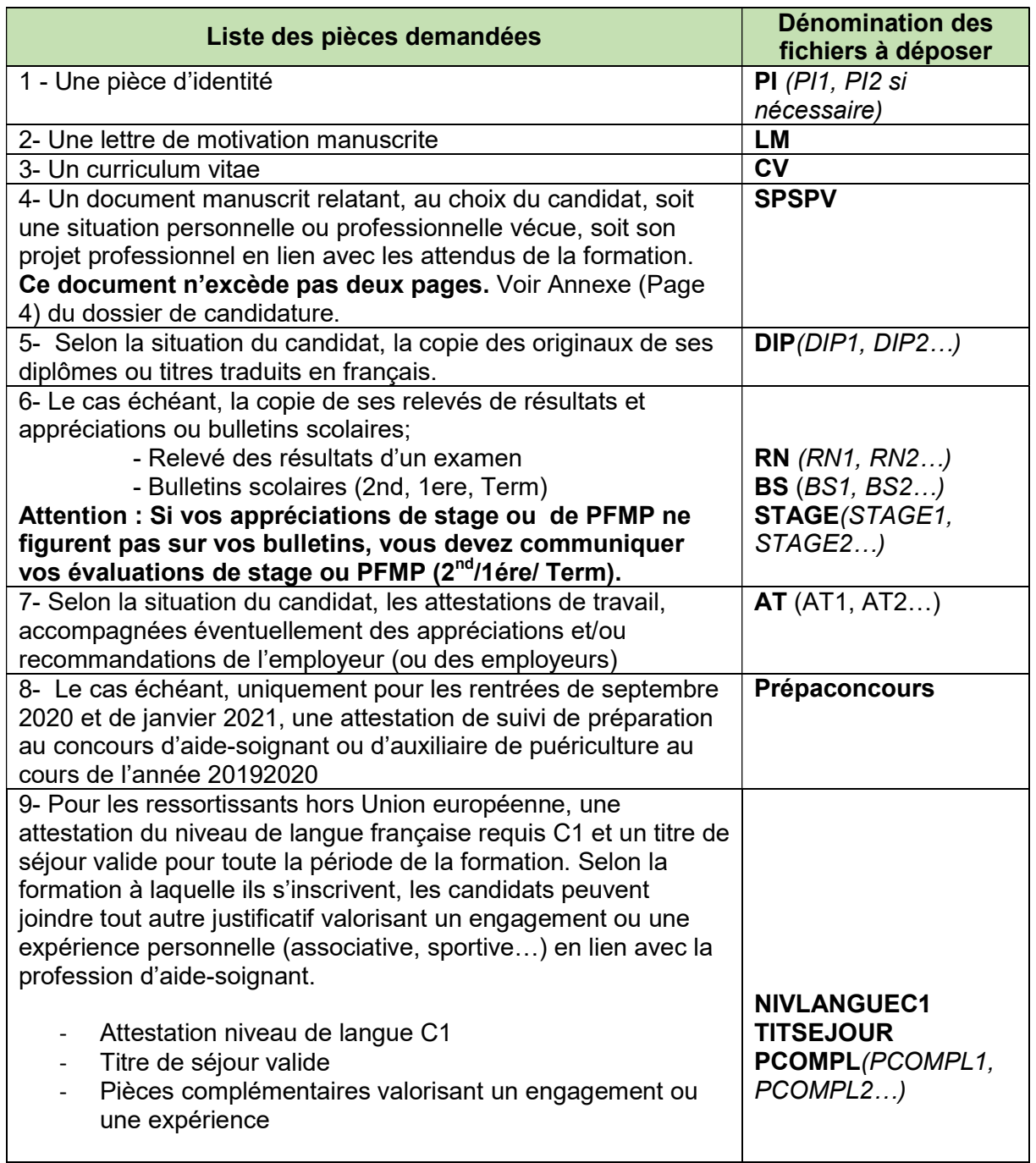

## Etape 2 : Déposer les documents sur mon espace numérique partagé

Un lien vous a été adressé par l'institut de formation avec l'accusé de réception de votre candidature. Il vous permet d'accéder à votre espace numérique et de déposer les différentes pièces de votre dossier. Ce lien ne sera plus actif après la date de clôture des inscriptions.

Ex de lien adressé : https://edu-nuage.ac-versailles.fr/s/BYFK4WoLDBVsRdQ

Comment déposer vos documents dans l'espace numérique ?

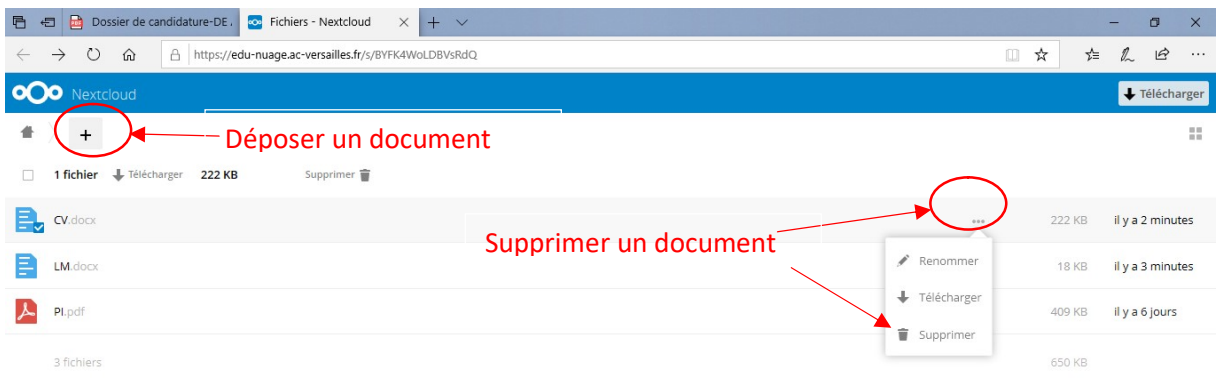

Le + permet de déposer des documents dans cet espace de partage qui vous est dédié.

Un document peut être supprimé en accédant à la fonction supprimé par le biais des trois petits points ( …) sur chacune des lignes correspondant à un document